<span id="page-0-3"></span>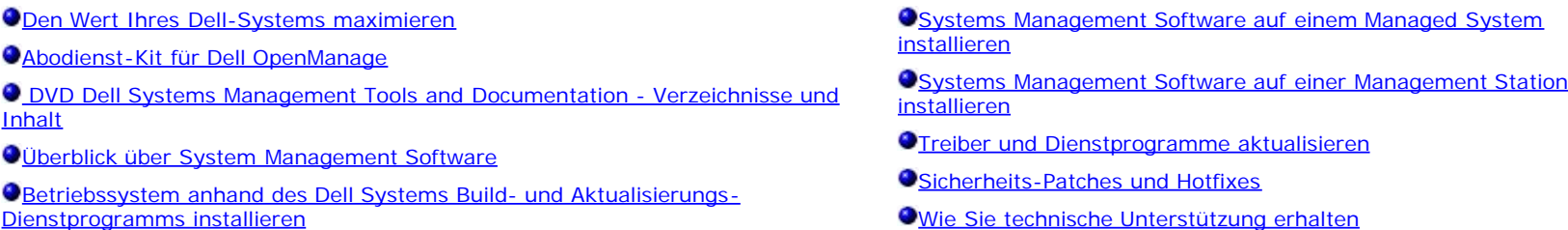

Das *Dell OpenManage-Software-Schnellinstallationshandbuch* ist auf der DVD *Dell Systems Management Tools and Documentation* auf Englisch, Französisch, Deutsch, Spanisch, Japanisch und in vereinfachtem Chinesisch verfügbar.

# <span id="page-0-0"></span>**Den Wert Ihres Dell-Systems maximieren**

Mit der Verwendung der gelieferten DVDs wird Ihr System schnell betriebsbereit. Sie werden konsistente und verlässliche Ergebnisse erzielen und einen sorgenfreien Betrieb sicherstellen. Die DVD *Dell Systems Management Tools and Documentation* bietet:

- **Rationelle Betriebssysteminstallation** reduziert den Zeitumfang, der für die Installation der Betriebssysteme Microsoft® Windows®, Red Hat® Enterprise Linux® und SUSE® Linux Enterprise Server erforderlich ist, indem Sie durch ein leicht verständliches Einzelschrittverfahren geführt werden.
- Setup und Konfiguration stellt die notwendigen Hilfsprogramme zum Einrichten und Konfigurieren von Dell™-Systemen und -Software bereit. Mit diesen Hilfsprogrammen können RAID-Controller und Netzwerkadapter von Dell automatisch ermittelt und konfiguriert werden.
- **Dienstprogramme, Treiber und Diagnose** Ermöglichen Ihnen, Dell Softwaretreiber und Diagnosedisketten anzusehen und zu erstellen.
- **Systems Management** installiert Dell OpenManage™-Softwareanwendungen, um maximale Verlässlichkeit und Verfügbarkeit der Systeme zu gewährleisten. Diese Anwendungen stellen die notwendigen Hilfsprogramme zur Überwachung, Diagnose und Aktualisierung Ihrer Systeme im Remote-Zugriff bereit.
- **Dokumentation** erlaubt schnellen Zugriff auf verfügbare Systeme, Systems Management Software, RAID-Controller und periphere Dokumente in unterstützten Sprachen.

Ø **ANMERKUNG:** Um die Dokumentation auf der DVD *Dell Systems Management Tools and Documentation* auf Systemen anzuzeigen, auf denen das Betriebssystem Red Hat Enterprise Linux oder SUSE Linux Enterprise Server ausgeführt wird, rufen Sie die Datei **index.htm** unter **<Systemlaufwerk>\docs\<Sprachverzeichnis>** auf.

<span id="page-0-1"></span>[Zurück zum Seitenanfang](#page-0-3)

# **Abodienst-Kit für Dell OpenManage**

Das Dell OpenManage-Abodienst-Kit steht nur Abodienst-Kunden als eine Sammlung aus zwei DVDs zur Verfügung:

- DVD *Dell Systems Management Tools and Documentation*
- DVD *Dell Server Updates*

Die DVD *Dell Server Updates* steht Kunden, die den Abodienst nicht abonniert haben, *nicht* zur Verfügung.

#### <span id="page-0-2"></span>[Zurück zum Seitenanfang](#page-0-3)

# **DVD Dell Systems Management Tools and Documentation - Verzeichnisse und Inhalt**

Die DVD *Dell Systems Management Tools and Documentation* enthält die folgenden Verzeichnisse:

<*Stammverzeichnis der DVD*>

Das Dell Systems Build- und Aktualisierungs-Dienstprogramm befindet sich im Stammverzeichnis der DVD. Mit diesem Dienstprogramm können Sie die Systemfirmware aktualisieren und ein Betriebssystem installieren, die Server Update Utility auf Ihre Bedürfnisse einstellen und zum Aktualisieren des Systems einsetzen, die Firmware und das BIOS in einer Umgebung vor Installation des Betriebssystems auf mehreren Systemen aktualisieren und die Systemhardware konfigurieren und vieles mehr.

#### **SYSMGMT**

Das Verzeichnis **SYSMGMT** enthält die Systems Management Software-Produkte, einschließlich des Dell OpenManage Server Administrator im Verzeichnis **srvadmin**. Es enthält außerdem alle aktuellen Produkte der Dell Systems Management-Konsole, einschließlich des Dell OpenManage IT Assistant (im Verzeichnis **ManagementStation**), der Dell Remote Access Controller-Hilfsprogramme (im Verzeichnis **ManagementStation**), der Konsole des Baseboard-Verwaltungs-Controller-Verwaltungsdienstprogramms (BMC-Dienstprogramme) (im Verzeichnis **ManagementStation**) und des Active Directory-Snap-In-Dienstprogramms (im Verzeichnis **ManagementStation**).

**docs**

Das Verzeichnis **docs** enthält die Dokumentation zu Systemen, Systems Management Software-Produkten, Peripheriegeräten und RAID-Controllern.

**DIENST**

Das Verzeichnis **DIENST** bietet die Hilfsprogramme, die Sie zur Konfiguration des Systems benötigen, und liefert die neueste Diagnose sowie Dell-optimierte Treiber für Ihr System.

Alle Verzeichnisse enthalten **Infodateien**, die aktuelle Produktinformationen bieten.

Vergleichen Sie den Inhalt des Systemzubehörkartons mit dem dem System beiliegenden Packzettel oder dem Lieferschein. Sollten Komponenten fehlen oder beschädigt sein, ist Dell innerhalb von 30 Tagen nach Rechnungsstellung telefonisch zu benachrichtigen, damit ein kostenloser Umtausch vorgenommen werden kann. Weitere Informationen erhalten Sie unter ["So](#page-12-1) [erhalten Sie technische Unterstützung".](#page-12-1)

#### <span id="page-1-0"></span>[Zurück zum Seitenanfang](#page-0-3)

# **Überblick über System Management Software**

Die Dell OpenManage Systems Management Software besteht aus einer Reihe von Anwendungsprogrammen für Dell-Systeme. Mit Hilfe dieser Software kann das System mit proaktiver Überwachung, Benachrichtigung und Remote-Zugriff verwaltet werden.

Jedes System, das mit den Dell OpenManage Software-Produkten verwaltet werden soll, wird *Managed System* genannt. *Managed System*-Anwendungen umfassen Server Administratorund Remote Access Controller (RAC)-Software.

Mit einer *Management Station* können ein oder mehrere *Managed Systems* von einem zentralen Standort im Remote-Zugriff verwaltet werden.

**ANMERKUNG:** Dell OpenManage Array Manager-Konsole (für Management Station) ist nur dann unter Windows verfügbar, wenn eine frühere Dell OpenManage Management Station Software (mit installierter Array Manager-Konsole) ermittelt wurde. Es ist nur für Aktualisierungen verfügbar.

[Tabelle 1-1](#page-1-1) beschreibt die Dell OpenManage-Produkte.

#### <span id="page-1-1"></span>**Tabelle 1-1. Dell OpenManage Systems Management Software-Anwendungen**

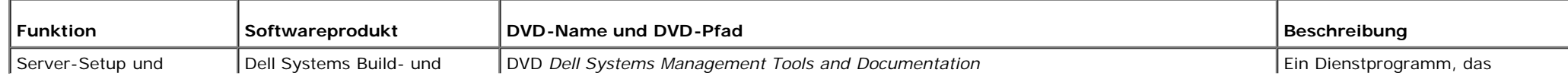

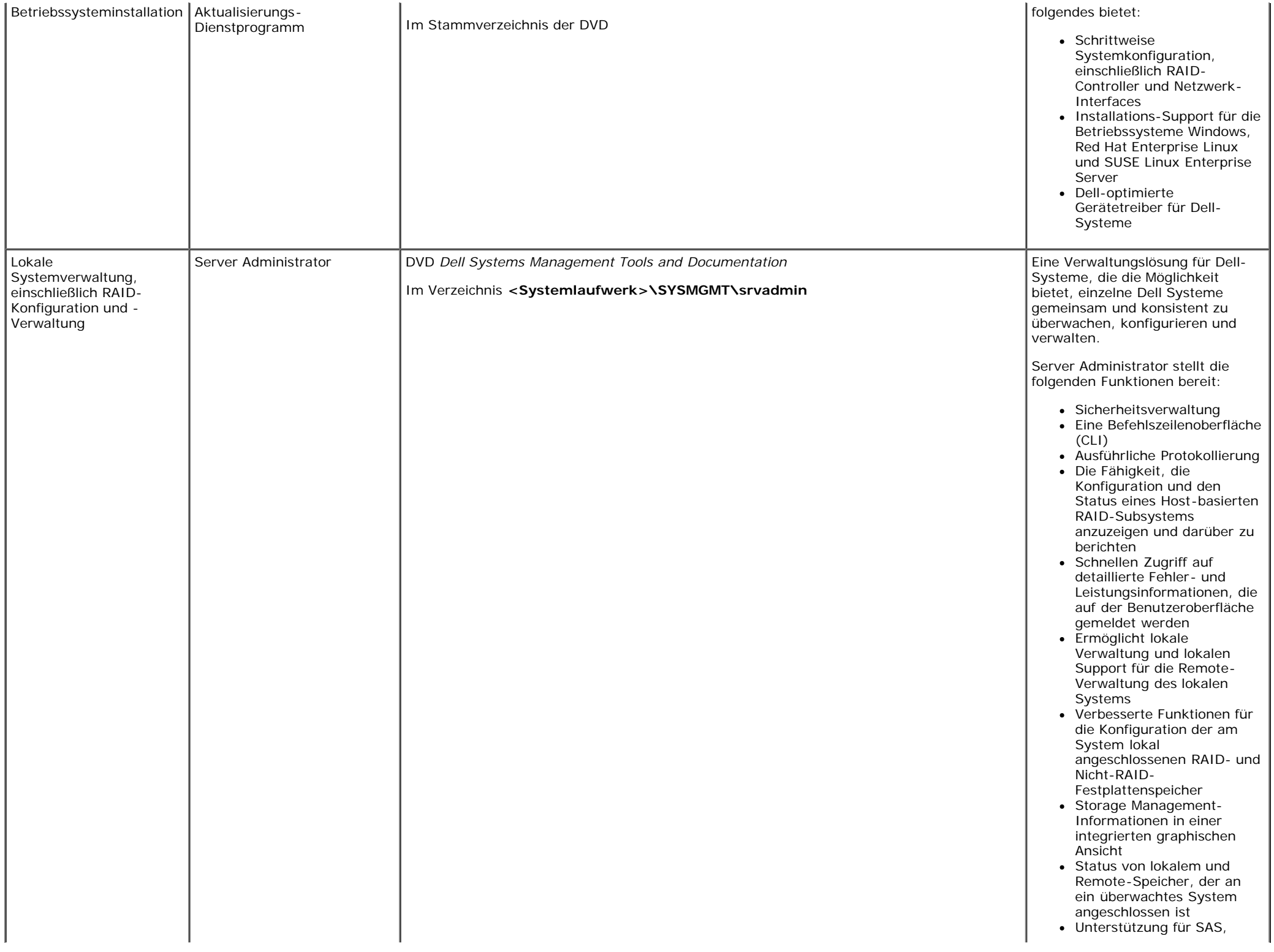

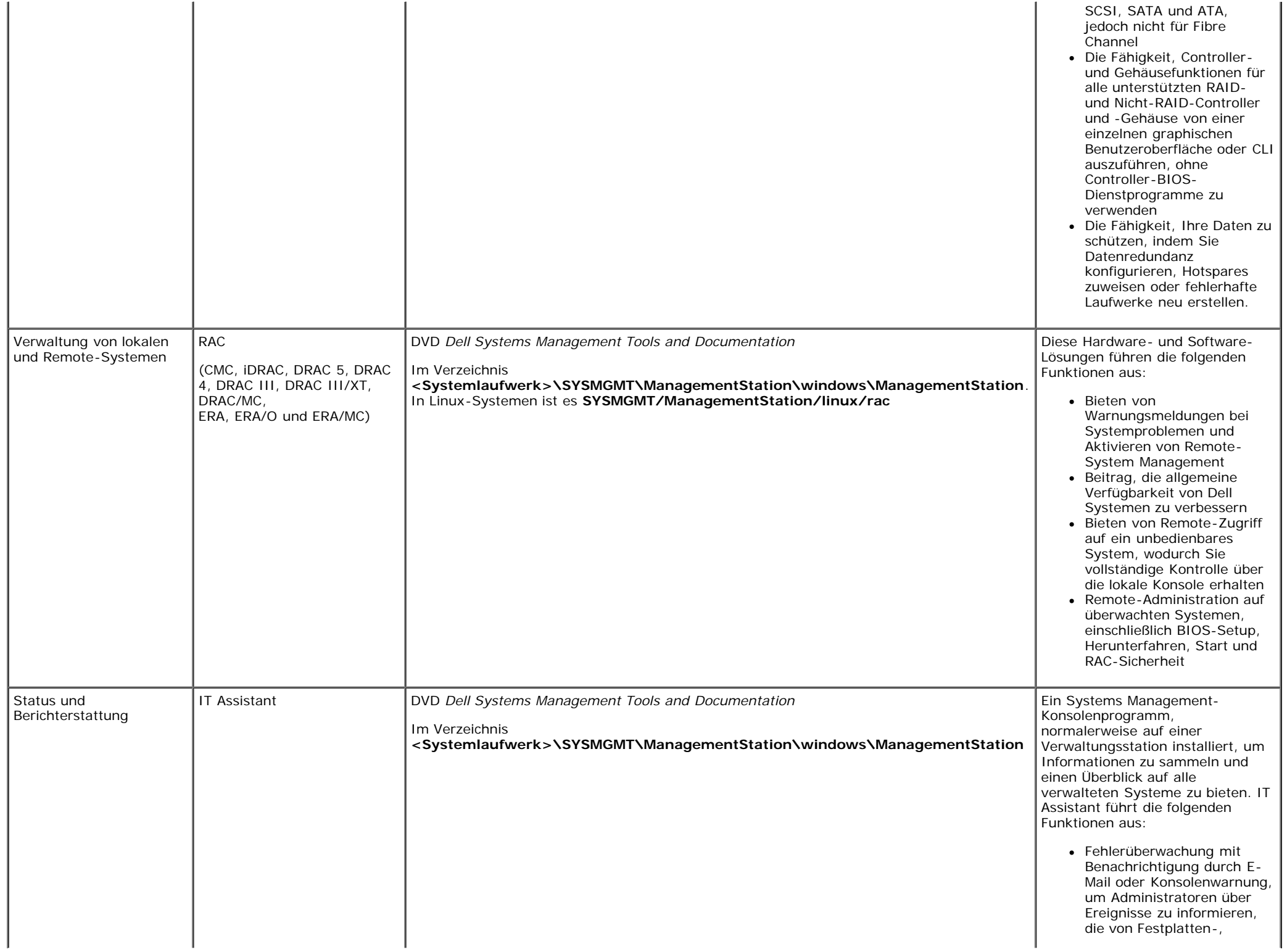

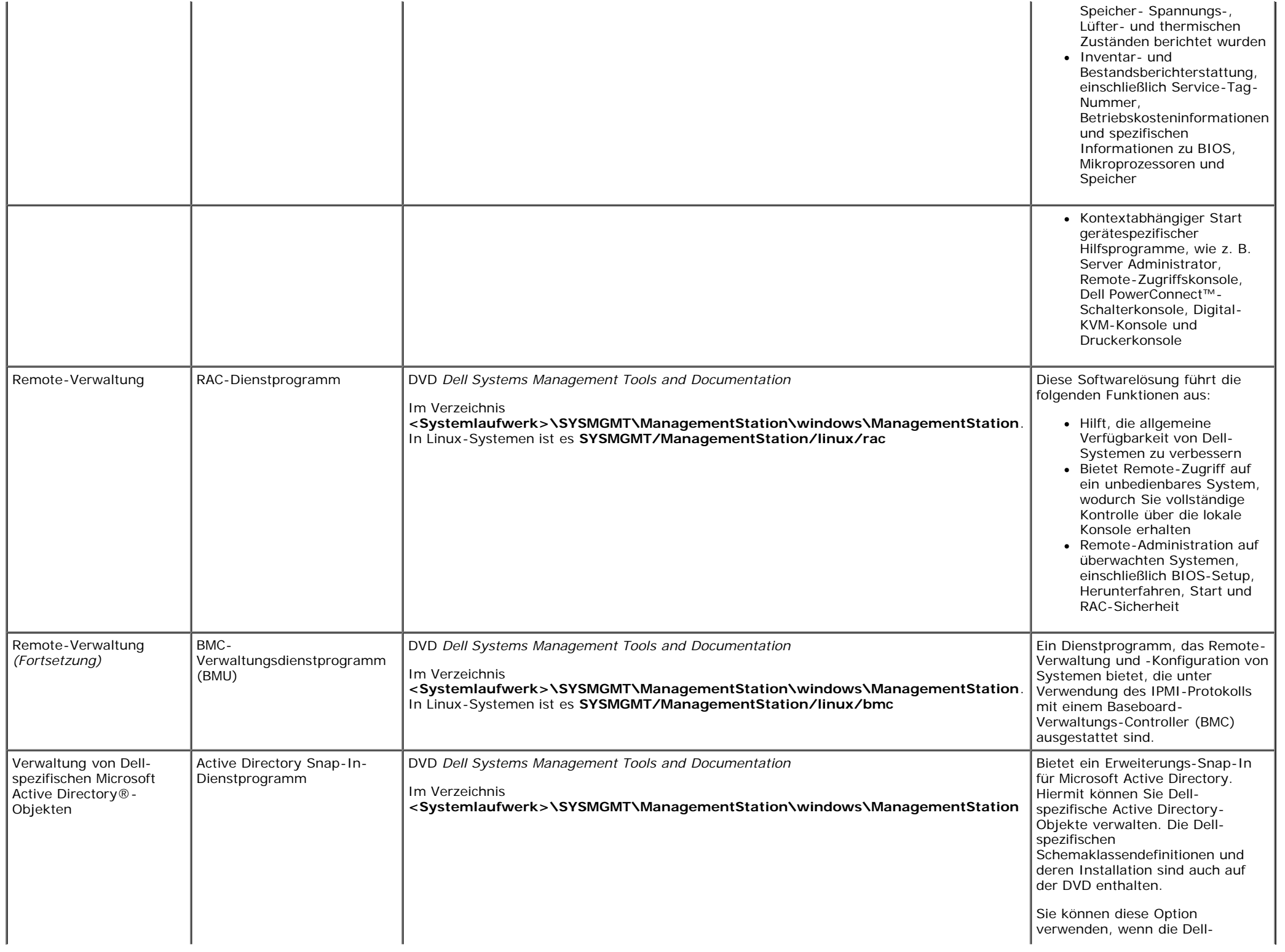

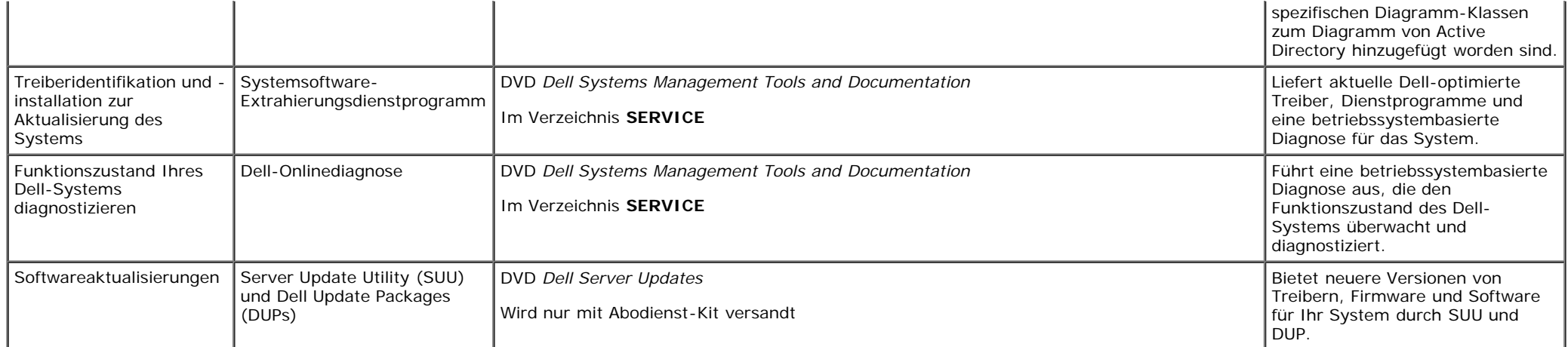

#### <span id="page-5-0"></span>[Zurück zum Seitenanfang](#page-0-3)

# **Betriebssystem anhand des Dell Systems Build- und Aktualisierungs-Dienstprogramms installieren**

Führen Sie folgende Schritte durch, um zu bestimmen, ob ein Betriebssystem auf dem System installiert wurde:

- 1. Stellen Sie sicher, dass Tastatur, Maus und Monitor an das System angeschlossen sind, und starten Sie das System.
- 2. Lesen und akzeptieren Sie die Lizenzvereinbarung der Software, um fortzufahren.

Wenn eine Meldung eingeblendet wird und anzeigt, dass keine startfähigen Laufwerke vorhanden sind oder dass kein Betriebssystem gefunden werden konnte, ist kein Betriebssystem auf dem System installiert. Halten Sie die Betriebssystem-CD bereit und fahren Sie mit den nächsten Schritten fort.

Wenn auf dem System ein Betriebssystem vorinstalliert wurde, ist es nicht erforderlich, diesen Vorgang fortzusetzen. Suchen Sie das Installationsanleitungsdokument des Betriebssystems, das mit dem System geliefert wurde, und folgen Sie den Anweisungen, um das Installationsverfahren abzuschließen.

Führen Sie die folgenden Schritte aus, um ein Betriebssystem auf Ihrem System zu installieren:

1. Legen Sie die DVD *Dell Systems Management Tools and Documentation* ein, und starten Sie das System neu.

Die folgenden Optionen sind während des Systemstarts verfügbar:

**Dell Systems Build- und Aktualisierungs-Dienstprogramm**

Ruft den Bildschirm **Dell Systems Build- und Aktualisierungs-Dienstprogramm-Startseite** auf.

**Überprüfung des optischen Datenträgers (DVD)**

Prüft, ob die DVD korrekt erstellt wurde und validiert den Inhalt.

**Start des optischen Datenträgers (DVD) überspringen - zur Festplatte starten**

Startet von der Festplatte und überprüft, ob auf dem System ein Betriebssystem installiert ist. Wenn auf dem System kein Betriebssystem installiert ist, wird ein Start von der DVD aus ausgeführt.

**ANMERKUNG:** Wenn Sie nicht innerhalb von 10 Sekunden eine Option auswählen, startet das System automatisch von der DVD.

**DTK-Befehlszeilenoberfläche (Linux)**

Startet die Befehlszeilenoberfläche des Dell OpenManage-Bereitstellungs-Toolkits.

M **ANMERKUNG:** Diese Option ist nur auf Linux-Systemen verfügbar. Diese Option steht auf Dell PowerEdge™ SC-Systemen nicht zur Verfügung.

2. Klicken Sie auf **Installation des Server-Betriebssystems** auf der **Dell Systems Build- und Aktualisierungs-Dienstprogramm**-Startseite.

3. Folgen Sie den schrittweisen Anleitungen, um die Hardware zu konfigurieren und das Betriebssystem zu installieren.

Weitere Informationen zur RAID-Installation finden Sie im Verzeichnis **docs** unter *Zum Einstieg mit RAID*.

**ANMERKUNG:** Die DVD *Dell Systems Management Tools and Documentation* enthält Version 5.4 des Dell OpenManage Systems Management Software-Pakets und Version 1.0.3 des Dell Systems Build- und Aktualisierungs-Dienstprogramms. Das Stammverzeichnis der DVD enthält außerdem ISO-Abbilder des Dell Systems Build- und Aktualisierungs-Dienstprogramms (Version 1.0) und der CD *Dell Systems Console and Agent* (Dell OpenManage Software-Version 5.3.0.1). Mit diesen ISO-Abbildern können Sie CDs für Systeme erstellen, die keine DVD-Laufwerke aufweisen. Wenn Sie jedoch Version 1.0.3 des Dell Systems Build- und Aktualisierungs-Dienstprogramms benötigen (zur Unterstützung der *x*6*xx* und *x*7*xx* Dell-Systeme und der Betriebssysteme Windows Server® 2008), können Sie das ISO-Abbild von Dells Support-Website unter **support.dell.com** herunterladen.

**ANMERKUNG:** Wenn Sie das Dell Systems Build- und Aktualisierungs-Dienstprogramm zur Installation eines unterstützten Betriebssystems verwenden, können Sie mit dem Dell Systems Build- und Aktualisierungs-Dienstprogramm die relevanten Systems Management Software-Installationsdateien auf die Festplatte herunterladen, und die Symbole von **Server Administrator installieren** und **Server Administrator-Installationsdateien löschen** werden auf dem Desktop abgelegt. Diese Symbole werden nur bei Verwendung der Betriebssysteme Windows 2000, Windows 2003 und Red Hat Enterprise Linux erstellt. Die Symbole sind nicht auf Windows Server 2008- und SUSE Linux Enterprise Server-Betriebssystemen verfügbar.

**ANMERKUNG:** Mit Hilfe des Symbols **Server Administrator installieren** können Sie Server Administrator ohne die DVD installieren. Auf Systemen, auf denen ein unterstütztes Microsoft Windows-Betriebssystem ausgeführt wird, ruft das Anklicken dieses Symbols die standardmäßige Installationsbenutzeroberfläche auf. Auf Systemen, auf denen ein unterstütztes Red Hat Enterprise Linux-Betriebssystem ausgeführt wird, wird durch Klicken auf dieses Symbol das benutzerdefinierte Installations-Skript des **Server Administrator** ausgeführt. Falls Sie Server Administrator nicht installieren möchten, können Sie die Installationsdateien entfernen, indem Sie auf das Symbol **Server Administrator-Installationsdateien löschen** klicken. Sobald Sie bestätigt haben, dass Sie fortfahren möchten, werden alle Server Administrator-Dateien einschließlich der Symbole entfernt. Die Symbole sind nicht auf Windows Server 2008- und SUSE Linux Enterprise Server-Betriebssystemen verfügbar.

**ANMERKUNG:** Während der Installation des Windows-Betriebssystems ist es für einige Hardwarekonfigurationen mit mehr als 4 GB installiertem physischen Speicher erforderlich, zusätzliche Schritte nach der Betriebssysteminstallation auszuführen, um den gesamten installierten Speicher zu verwenden. Weitere Informationen über physische Adressenerweiterung (PAE) erhalten Sie unter:

- **www.microsoft.com/windows2000/en/advanced/help/PAE\_checklist.htm**
- **www.microsoft.com/resources/documentation/windowsserv/2003/ enterprise/proddocs/en-us/paex86\_2.asp**
- **www.support.microsoft.com/default.aspx?scid=kb;en-us;283037**

<span id="page-6-0"></span>[Zurück zum Seitenanfang](#page-0-3)

## **Systems Management Software auf einem Managed System installieren**

Das Setup-Programm bietet sowohl die Option **Typisches Setup** als auch die Option **Benutzerdefiniertes Setup** . Bei der Option **Typisches Setup** (empfohlen) werden automatisch alle ermittelten Softwarekomponenten installiert, die für die Verwaltung des Systems erforderlich sind. Bei der Option **Benutzerdefiniertes Setup** können Sie die Softwarekomponenten auswählen, die Sie installieren möchten. Das Verfahren in diesem Dokument basiert auf der Option **Typisches Setup**. Informationen zur Option **Benutzerdefiniertes Setup** finden Sie im *Dell OpenManage: Installations- und Sicherheitsbenutzerhandbuch*.

- **ANMERKUNG:** Die Systems Management Software wird von Dell PowerEdge SC-Systemen nicht unterstützt. Eine Liste von gegenwärtig unterstützten Systemen finden Sie in der aktuellen *Support-Matrix zur Dell-Software* im Verzeichnis **docs** oder auf Dells Support-Website unter **support.dell.com**.
- **HINWEIS:** Dell OpenManage Array Manager wird nicht mehr unterstützt. Wenn Sie ein System (mit Dell OpenManage Version 4.3 oder höher installiert) erweitern, auf dem Array Manager installiert ist, wird Array Manager während des Upgrade-Vorgangs entfernt. Stattdessen können Sie den Storage Management-Dienst von Server Administrator verwenden.
- Ø **ANMERKUNG:** Informationen zur benutzerdefinierten Installation und zu anderen Einzelheiten befinden sich im *Installations- und Sicherheitsbenutzerhandbuch*. Management Station Software und Managed System Software können in demselben Verzeichnis oder in unterschiedlichen Verzeichnissen installiert werden. Sie können das Verzeichnis für die Installation auswählen.
- **ANMERKUNG:** Wenn Version 4.2 oder eine frühere Version (>=3.0) von Systems Management Software auf Ihrem System installiert ist, können Sie nicht direkt zu Version 5.4 erweitern. Um Ihre Einstellungen beizubehalten, müssen Sie zuerst zu Version 4.3 erweitern; dann können Sie erst zu Version 5.4 erweitern, um die neuesten Softwareaktualisierungen zu erhalten. Version 4.3 ist auf der Dell Support-Website unter **support.dell.com** erhältlich.
- Ø **ANMERKUNG:** Installieren Sie mit Hilfe Ihres Betriebssystem-Datenträgers den SNMP-Agenten auf Ihrem verwalteten System, bevor Sie die Managed System Software installieren.

### **Managed System Software für unterstützte Microsoft Windows-Betriebssysteme installieren**

- 1. Melden Sie sich mit Administratorrechten an dem System an, auf dem ein unterstütztes Windows-Betriebssystem ausgeführt wird, und auf dem Sie die Komponenten des Managed System installieren möchten.
- 2. Überprüfen Sie, dass auf Ihrem System ein unterstützter Browser installiert ist.
- 3. Wenn ein RAID-Controller auf dem System installiert ist, und Sie vorhaben die Speicherverwaltungsfunktion zu installieren, stellen Sie sicher, dass die Gerätetreiber für jeden der RAID-Controller installiert sind.

Gerätetreiber befinden sich im Verzeichnis **DIENST**. Sie können den Gerätetreiber unter Windows überprüfen, indem Sie mit der rechten Maustaste auf **Arbeitsplatz** klicken, **Verwalten** auswählen und dann auf **Geräte-Manager** klicken.

4. Legen Sie die DVD *Dell Systems Management Tools and Documentation* in das DVD-Laufwerk ein.

Das Setup-Programm sollte automatisch starten. Falls es nicht startet, klicken Sie auf die Schaltfläche **Start**, klicken Sie auf **Ausführen** und geben Sie dann *x*:\autorun.exe ein (wobei x der Laufwerksbuchstabe des DVD-Laufwerks ist).

Das **Dell OpenManage-Installations**-Menü für die automatische Ausführung wird angezeigt.

5. Wählen Sie die Option **Dell OpenManage Server Administrator** aus, und klicken Sie auf **Installieren**.

Der Voraussetzungsstatus-Bildschirm **Dell OpenManage Server Administrator** wird angezeigt, und die Voraussetzungsprüfungen für das Managed System werden ausgeführt. Gegebenenfalls werden relevante Meldungen zu Informations- oder Warnungszwecken bzw. bei Fehlerzuständen angezeigt. Beheben Sie alle Fehler- und Warnungssituationen.

- 6. Klicken Sie auf die Schaltflächen **Installieren, Modifizieren, Reparieren oder Server Administrator entfernen**.
- 7. Klicken Sie im **Willkommen**-Bildschirm auf **Weiter**.
- 8. Akzeptieren Sie die Lizenzvereinbarung und klicken Sie auf **Weiter**.
- 9. Wählen Sie **Typisch** aus und klicken Sie auf **Weiter**.
- 10. Klicken Sie auf **Installieren**, um mit dem Installationsverfahren fortzufahren.

Das Setup-Programm installiert automatisch alle Managed System-Software für die Hardwarekonfiguration.

11. Klicken Sie nach Abschluss der Installation auf **Fertig stellen** und starten Sie vor dem Verwenden der Software das System neu, falls Sie dazu aufgefordert werden.

### **Managed System Software für unterstützte Red Hat Enterprise Linux- oder SUSE Linux Enterprise Server-Betriebssysteme installieren**

- 1. Melden Sie sich als root bei dem System an, auf dem ein unterstütztes Red Hat Enterprise Linux- oder SUSE Linux Enterprise Server-Betriebssystem ausgeführt wird, auf dem Sie die Managed System-Komponenten installieren möchten.
- 2. Legen Sie die DVD *Dell Systems Management Tools and Documentation* in das DVD-Laufwerk ein.
- 3. Falls notwendig, laden Sie die DVD mithilfe des Befehls mount oder eines ähnlichen Befehls an einen Speicherort Ihrer Wahl.

**ANMERKUNG:** Auf dem Red Hat Enterprise Linux 5-Betriebssystem werden DVDs automatisch mit der Lade-Option -noexec geladen. Mit dieser Option können Sie keine ausführbaren Dateien von der DVD aus ausführen. Sie müssen die DVD-ROM manuell laden und dann die ausführbaren Dateien ausführen.

4. Wechseln Sie zum Verzeichnis **SYSMGMT/srvadmin/linux/supportscripts**. Führen Sie das Skript **srvadmin-install.sh** wie folgt aus:

sh srvadmin-install.sh --express

oder

sh srvadmin-install.sh -x

Über das Skript wird die typische Softwaresuite für Ihre Systemkonfiguration installiert.

**ANMERKUNG:** Die Ausgabe der RPM-Installation kann durch Hinzufügen von 2>&1 | tee –a /var/log/srvadmin.log zur obigen Shell-Skript-Ausführung protokolliert werden. Der sich ergebende Befehl lautet sh srvadmin-install.sh 2>&1|tee –a /var/log/srvadmin.log

5. Starten Sie die Server Administrator-Dienste mit dem Befehl sh srvadmin-services.sh start.

**ANMERKUNG:** Die DVD *Dell Systems Management Tools and Documentation* enthält Version 5.4 des Dell OpenManage Systems Management Software-Pakets und Version 1.0.3 des Dell Systems Build- und Aktualisierungs-Dienstprogramms. Das Stammverzeichnis der DVD enthält außerdem ISO-Abbilder des Dell Systems Build- und Aktualisierungs-Dienstprogramms (Version 1.0) und der CD *Dell Systems Console and Agent* (Dell OpenManage Software-Version 5.3.0.1). Sie können auch Internetpakete der Versionen 5.4 der Dell OpenManage Server Administrator und Dell OpenManage Management Station Software von Dells Support-Website unter **support.dell.com** herunterladen. Sie können für Systeme, die keine DVD-Laufwerke aufweisen, den Inhalt dieser Internetpakete auf CDs oder USB-Schlüsseln speichern.

#### **Dell OpenManage auf VMware ESX-Serversoftware verwenden**

Für die Dell OpenManage-Installation mit VMware® ESX-Server™-Software sind spezielle Schritte erforderlich. Diese Schritte sind unterschiedlich, abhängig von der Dell OpenManage-Version und ESX-Serverversion; nur eine eingeschränkte Anzahl von Kombinationen werden unterstützt. Weitere Details erhalten Sie im VMware-*Systemkompatibilitätshandbuch* und dem VMware *ESX-Server-Bereitstellungshandbuch*, welche sich im Ressourcencenter unter **www.dell.com/vmware** befinden. Anleitungen zum Installieren von unterstützten Versionen von Dell OpenManage finden Sie im *ESX*-*Server-Bereitstellungshandbuch*.

#### <span id="page-8-0"></span>[Zurück zum Seitenanfang](#page-0-3)

## **Systems Management Software auf einer Management Station installieren**

Durch die **typische** Installation werden IT Assistant, DRAC-Hilfsprogramme und BMC installiert. Um die Softwarekomponenten für die Installation auszuwählen oder weitere Funktionen, wie z. B. das Active Directory-Snap-In-Dienstprogramm, zu installieren, lesen Sie den entsprechenden Abschnitt über die **benutzerdefinierte** Installation im *Installations- und Sicherheitsbenutzerhandbuch* nach.

**ANMERKUNG:** Management Station Software und Managed System Software können in demselben Verzeichnis oder in unterschiedlichen Verzeichnissen installiert werden. Sie können das Verzeichnis für die Installation auswählen.

**ANMERKUNG:** Auf den Betriebssystemen Red Hat Enterprise Linux und SUSE Linux Enterprise Server werden nur DRAC-Hilfsprogramme und BMU unterstützt.

### **Management Station-Software auf Microsoft Windows-Betriebssystemen installieren**

- **ANMERKUNG:** Bei IT Assistant handelt es sich um keine unterstützte Funktion für die x64-Editionen sowohl bei Windows Server 2003 Standard als auch bei Windows Server 2003 Enterprise.
- **ANMERKUNG:** IT Assistant-Installation ist auf Systemen nicht unterstützt, deren Systems Management Software-Versionen älter als 4.3 sind. Wenn Version 4.2 oder eine frühere Version (>=3.0) der Systems Management Software auf Ihrem System installiert ist, können Sie nicht direkt zu Version 5.4 erweitern. Um Ihre Einstellungen beizubehalten, müssen Sie zuerst zu Version 4.3 erweitern; danach erst erweitern Sie zu Version 5.4, um die neuesten Softwareaktualisierungen zu erhalten. Version 4.3 ist auf Dells Support-Website unter **support.dell.com** erhältlich.

**ANMERKUNG:** Da auf Ihrem System keine unterstützte Datenbank vorhanden ist, werden Sie bei einer neuen Installation von IT Assistant 8.*x* und höher dazu aufgefordert, Microsoft SQL Server 2005 Express Edition zu installieren. SQL Server 2005 Express Edition kann vor der Installation der Management Station Software installiert werden. Falls jedoch bereits auf dem System installiert, arbeitet IT Assistant mit Microsoft SQL Server 2000 Desktop Engine (MSDE 2000) oder SQL Server 2000. Wenn Sie von IT Assistant 7.*x* zu 8.*x* und höher erweitern, können Sie die vorhandene MSDE 2000 oder den SQL Server 2000 verwenden. Weitere Information finden Sie im *IT Assistant-Benutzerhandbuch*.

Um Anwendungen auf der Management Station zu installieren, führen Sie folgende Schritte aus:

- 1. Melden Sie sich mit Administratorrechten an dem System an, auf dem Sie die Management Station Applications installieren möchten.
- 2. Legen Sie die DVD *Dell Systems Management Tools and Documentation* in das DVD-Laufwerk ein.

Klicken Sie auf die Schaltfläche **Start**, klicken Sie auf **Ausführen** und geben Sie dann *x*:\autorun.exe ein (wobei x der Laufwerksbuchstabe des DVD-Laufwerks ist).

Das **Dell OpenManage-Installations**-Menü für die automatische Ausführung wird angezeigt.

3. Wählen Sie die Option **Dell OpenManage Management Station** aus und klicken Sie auf **Installieren**.

Der Voraussetzungsstatus-Bildschirm **Dell OpenManage Management Station** wird angezeigt und führt die Voraussetzungsprüfungen für das Managed System durch. Gegebenenfalls werden relevante Meldungen zu Informations- oder Warnungszwecken bzw. bei Fehlerzuständen angezeigt. Beheben Sie alle Fehler- und Warnungssituationen.

**ANMERKUNG:** Da keine unterstützte Datenbank vorhanden ist, bietet die Voraussetzungsprüfung einen Link für die Installation der SQL Server 2005 Express Edition. Klicken Ø Sie auf den Link, um die Datenbank zu installieren. Wenn Sie wählen, ohne die Installation der Datenbank fortzufahren, wird IT Assistant nicht installiert.

4. Klicken Sie auf die Schaltfläche **Installieren, Ändern, Reparieren, oder Management Station entfernen**.

Microsoft Windows Installer wird gestartet, und der Bildschirm **Willkommen** wird angezeigt.

5. Klicken Sie auf **Weiter**.

Der Bildschirm **Lizenzvereinbarung** wird eingeblendet.

6. Wählen Sie **Ich akzeptiere** und klicken Sie auf **Weiter**.

Der Bildschirm **Setup-Typ** wird eingeblendet.

7. Wählen Sie **Typisch** aus, und klicken Sie auf **Weiter**.

Der Bildschirm **Installationsbereit** wird angezeigt.

8. Klicken Sie auf **Installieren**, um die ausgewählten Funktionen zu akzeptieren und mit der Installation zu beginnen.

Der Bildschirm **Dell OpenManage Management Station installieren** wird angezeigt. Meldungen werden angezeigt, die Auskunft über den Status und Fortschritt der Softwarekomponenten geben, die installiert werden.

Wenn die ausgewählten Komponenten installiert sind, wird das Dialogfeld **Installationsassistent ist abgeschlossen** angezeigt.

9. Klicken Sie auf **Fertig stellen**, um die Installation der **Dell OpenManage Management Station** zu beenden.

## **Management Station Software für unterstützte Red Hat Enterprise Linux- oder SUSE Linux Enterprise Server-Betriebssysteme installieren**

BMU und die RAC-Komponenten der Management Station-Softwaresuite können auf einer Management Station verwendet werden, auf der das unterstützte Red Hat Enterprise Linux- oder SUSE Linux Enterprise Server-Betriebssystem ausgeführt werden.

Um BMU auf der Management Station zu installieren, führen Sie folgende Schritte aus, um das Installationsprogramm zu starten:

- 1. Melden Sie sich als root beim System an, auf dem Sie die Management Station-Komponenten installieren möchten.
- 2. Falls notwendig, laden Sie die DVD mithilfe des Befehls mount oder eines ähnlichen Befehls an einen Speicherort Ihrer Wahl.

**ANMERKUNG:** Auf dem Red Hat Enterprise Linux 5-Betriebssystem werden DVDs automatisch mit der Lade-Option -noexec geladen. Mit dieser Option können Sie keine ausführbaren Dateien von der DVD aus ausführen. Sie müssen die DVD-ROM manuell laden und dann die ausführbaren Dateien ausführen.

- 3. Wechseln Sie zum Verzeichnis **SYSMGMT/ManagementStation/linux/bmc**, und installieren Sie die BMC-Software mit Hilfe der RPM-Befehle, die für das Betriebssystem spezifisch sind:
	- Verwenden Sie für Systeme, auf denen Red Hat Enterprise Linux ausgeführt wird, folgenden Befehl: rpm -ivh osabmcutil\*-RHEL-\*.rpm
	- Verwenden Sie für Systeme, auf denen Suse Linux Enterprise Server ausgeführt wird, folgenden Befehl: rpm -ivh osabmcutil\*-SUSE-\*.rpm

Um das ipmitool BMC-Verwaltungsdienstprogramm zu installieren, navigieren Sie zum Unterverzeichnis des Betriebssystems unter **SYSMGMT/ManagementStation/linux/bmc/ipmitool**, das Ihrem Betriebssystem entspricht, und führen Sie den Befehl rpm -ivh \*.rpm aus.

Um die RAC-Verwaltungsstationskomponente zu installieren, führen Sie folgende Schritte aus, um das Installationsprogramm zu starten:

- 1. Melden Sie sich als root beim System an, auf dem Sie die Management Station-Komponenten installieren möchten.
- 2. Falls notwendig, laden Sie die DVD mithilfe des Befehls mount oder eines ähnlichen Befehls an einen Speicherort Ihrer Wahl.

**ANMERKUNG:** Auf dem Red Hat Enterprise Linux 5-Betriebssystem werden DVDs automatisch mit der Lade-Option -noexec geladen. Mit dieser Option können Sie keine ausführbaren Dateien von der DVD aus ausführen. Sie müssen die DVD-ROM manuell laden und dann die ausführbaren Dateien ausführen.

3. Wechseln Sie zum Verzeichnis **SYSMGMT/ManagementStation/linux/rac**, und führen Sie den Befehl rpm -ivh \*.rpm aus.

**ANMERKUNG:** Die DVD *Dell Systems Management Tools and Documentation* enthält Version 5.4 des Dell OpenManage Systems Management Software-Pakets und Version 1.0.3 des Ø Dell Systems Build- und Aktualisierungs-Dienstprogramms. Das Stammverzeichnis der DVD enthält außerdem ISO-Abbilder des Dell Systems Build- und Aktualisierungs-Dienstprogramms (Version 1.0) und der CD *Dell Systems Console and Agent* (Dell OpenManage Software-Version 5.3.0.1). Sie können auch die Internetpakete der Versionen 5.4 der Dell OpenManage Server Administrator und Dell OpenManage Management Station Software von Dells Support-Website unter **support.dell.com** herunterladen. Sie können für Systeme, die keine DVD-Laufwerke aufweisen, den Inhalt dieser Internetpakete auf CDs oder USB-Schlüsseln speichern.

#### <span id="page-10-0"></span>[Zurück zum Seitenanfang](#page-0-3)

# **Treiber und Dienstprogramme aktualisieren**

Das Verzeichnis **DIENST** auf der DVD enthält Gerätetreiber und Dienstprogramme, die zur Aktualisierung des Systems verwendet werden können. Um sie zu benutzen, kopieren Sie die Treiber und Dienstprogramme entweder auf eine Diskette oder auf das Festplattenlaufwerk Ihres Systems.

Laden Sie die neuesten Produktaktualisierungen, wie z. B. Treiber und Dell OpenManage-Anwendungen, von Dells Support-Website unter **support.dell.com** herunter.

**ANMERKUNG:** Um Treiber für Systeme zu extrahieren, auf denen das Betriebssystem Red Hat Enterprise Linux oder SUSE Linux Enterprise Server ausgeführt wird, verwenden Sie die DVD auf einem Windows-System und kopieren oder geben Sie dann die ausgewählten Dateien für das endgültige Zielsystem frei.

- 1. Klicken Sie auf die Schaltfläche **Start**, klicken Sie auf **Ausführen** und geben Sie dann *x*:\SERVICE\setup.exe ein (wobei x der Laufwerksbuchstabe des DVD-Laufwerks ist).
- 2. Wählen Sie das System, suchen Sie die Dateien, die Sie aktualisieren wollen, unter **Treiber/Dienstprogramme auswählen** aus und klicken Sie dann auf **Fortfahren**.
- 3. Von der **Seite Treiber und Dienstprogramme** wählen Sie die Dienstprogramm- oder Treiberdatei, die Sie aktualisieren möchten, indem Sie auf den Link für den Gerätenamen klicken.

Das System fordert Sie auf, einen Standort zur Speicherung der Datei anzugeben. Dateien werden in komprimiertem Format geliefert. Für Firmware-Dateien sind zum Extrahieren normalerweise Disketten erforderlich.

4. Dekomprimieren Sie die Datei.

Weitere Informationen zu Treibern und Dell OpenManage-Anwendungsversionen finden Sie im *Dell OpenManage Server Administrator-Kompatibilitätshandbuch* oder der *Dell Software Support-Matrix* im Verzeichnis **docs**.

### **Status der Systemkomponenten anzeigen und Softwareaktualisierungen anwenden**

Die DVD *Dell Server Updates* wird nur mit dem Abo-Kit versandt und bietet durch SUU und DUP neuere Versionen von Treibern, Firmware und Software für das System.

- 1. Melden Sie sich mit Administratorrechten an dem System an, auf dem Sie die Management Station Applications installieren möchten.
- 2. Legen Sie die DVD *Dell Server Updates* in das DVD-Laufwerk eines Systems ein, auf dem eines der unterstützten Windows-, Red Hat Enterprise Linux- oder SUSE Linux Enterprise Server-Betriebssysteme ausgeführt wird.
- 3. SUU sollte automatisch starten. Falls es nicht startet, klicken Sie auf die Schaltfläche **Start**, klicken Sie auf **Ausführen**, geben Sie cmd ein und drücken Sie **Eingabe**. Wenn die Befehlseingabeaufforderung eingeblendet wird, ändern Sie das Verzeichnis zum Stamm des DVD-Laufwerks. Geben Sie suu -g (für den graphischen Modus) oder suu -h (zur Anzeige der Hilfeoptionen) ein.

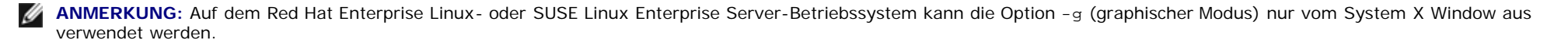

4. Wenn die Initialisierung der GUI fehlschlägt, installieren Sie die neueste Version des OpenIPMI-Treibers. Geben Sie suu -g -installIPMI ein, um die neueste Version des OpenIPMI-Treibers zu installieren.

**ANMERKUNG:** Der Server Administrator Instrumentation Service von Server Administrator erfordert eine Mindestversion des OpenIPMI-Gerätetreibers, um IPMI-basierte Informationen und Funktionalität bieten zu können. Die erforderliche Mindestversion wird auf Grundlage des Betriebssystems festgelegt. Weitere Informationen finden Sie im *Installations- und Sicherheitsbenutzerhandbuch*.

5. Klicken Sie zur Anzeige eines Repository-Vergleichs auf der GUI auf den Host-Namen des Systems, der in der Struktur auf der linken Seite angezeigt wird. SUU vergleicht die Versionen auf dem System mit den Versionen der Komponenten, die in seinem Repository verfügbar sind. Jede Komponente auf dem System, deren Version derjenigen im SUU-Repository entspricht, wird von SUU mit einem grünen Häkchensymbol markiert. Jede Komponente auf dem System, die veraltet ist und mit SUU erweitert werden kann, wird mit einem grünen Aufwärtspfeilsymbol markiert. Falls aktualisierbare Komponenten gefunden werden, wird in der oberen rechten Ecke des Bildschirms die Schaltfläche **Aktualisierung** aktiviert.

- 6. Klicken Sie auf **Aktualisieren**, um alle für Ihr System aufgeführten Aktualisierungen anzuwenden. Aktualisierungen können nicht selektiv angewendet werden. SUU blendet ein Dialogfeld ein, das Sie auffordert, zu bestätigen, die aufgeführten Komponenten zu aktualisieren. Klicken Sie auf **Ja**, um fortzufahren.
- 7. Das Fenster **Aktualisierungserfolg** wird eingeblendet. Es bestätigt die erfolgreiche Aktualisierung für SUU und DUP und fordert Sie eventuell auf, das System für den Abschluss der Aktualisierung neu zu starten.

Ø **ANMERKUNG:** Wenn Sie in SUU auf **Aktualisieren** klicken, bestimmt SUU die DUPs, die auf Ihr System anwendbar sind, und installiert sie automatisch.

Weitere Informationen finden Sie im *Dell OpenManage Server Update Utility-Benutzerhandbuch*.

[Zurück zum Seitenanfang](#page-0-3)

## <span id="page-12-0"></span>**Sicherheits-Patches und Hotfixes**

Es wird dringend empfohlen, dass Sie die neuesten Sicherheits-Patches, Hotfixes und Service- oder Support-Packs für Ihr Betriebssystem sofort nach der Installation herunterladen. Downloads für das Betriebssystem sind unter **www.microsoft.com**, **www.redhat.com** oder **www.novell.com** verfügbar.

[Zurück zum Seitenanfang](#page-0-3)

## <span id="page-12-1"></span>**Wie Sie technische Unterstützung erhalten**

Sehen Sie sich die Support-Website von Dell unter **support.dell.com** an, bevor Sie Dell wegen technischer Unterstützung kontaktieren. Sollten Sie ergänzenden technischen Support benötigen, finden Sie unter "Wie Sie Hilfe bekommen" im *Hardware-Benutzerhandbuch* des Systems landes- bzw. regionsspezifische Informationen zur Kontaktaufnahme mit Dell über Telefon, Fax oder Internetdienste.

Antes de entrar em contato com a Dell para obter assistência técnica, consulte o site de suporte na Web: **support.dell.com**. Você precisará do número da sua etiqueta de serviço para identificação de seu equipamento. Caso necessite de suporte técnico adicional, é fornecida assistência técnica para hardware ao proprietário original do equipamento. Esse serviço está disponível de segunda a sexta-feira, das 7 às 19:00h, em português. Telefone: 0800-90-3355.

Informationen zu Dell Enterprise-Schulungs- und Zertifizierungsprogrammen finden Sie unter **www.dell.com/training**. Dieser Service wird eventuell nicht an allen Standorten angeboten.

[Zurück zum Seitenanfang](#page-0-3)

#### **Irrtümer und technische Änderungen vorbehalten.**

**© 2008 Dell Inc. Alle Rechte vorbehalten.**

Nachdrucke jeglicher Art ohne die vorherige schriftliche Genehmigung von Dell Inc. sind strengstens untersagt.

In diesem Text verwendete Marken: Dell, das DELL-Logo, OpenManage, PowerEdge, und PowerConnect sind Marken von Dell Inc.; Microsoft, Windows, Windows Server und Active Directory sind entweder Marken oder eingetragene Marken der Microsoft Corporation in den Vereinigten Staaten und/oder anderen Ländern; Red Hat und Red Hat Enterprise Linux sind eingetragene Marken von Red Hat, Inc.; SUSE ist eine eingetragene Marke von Novell Inc. in den Vereinigten Staaten und anderen Ländern; *VMware* ist eine eingetragene Marke und *ESX Server* ist eine Marke von VMware, Inc.

Alle anderen in dieser Dokumentation genannten Marken und Handelsbezeichnungen sind Eigentum der entsprechenden Hersteller und Firmen. Die Dell Inc. verzichtet auf alle Besitzrechte an Marken und Handelsbezeichnungen, die nicht Ihr Eigentum sind.

Januar 2008 P/N J651C Rev. A00